# **Privé wedstrijdbridge**

## **Met BridgeBoost+ HandyBridge kun je privé een echte wedstrijd spelen**

Voor een korte impressie zie [HandyBridge.](https://youtu.be/pTrl_Z7Lfb0) Er is ook een uitgebreide [instructiefilm.](https://youtu.be/JmUyPLC4rEo)

In het midden van de tafel ligt een hoofdtablet met de BridgeBoost+ App waarop iedereen kan bieden. Daarnaast gebruikt elke speler een smartphone of een speeltablet om daarop aan te geven welke kaart gespeeld moet worden. De app die daarvoor nodig is, is de BridgeBoost+ PlayApp. Je hebt dus geen fysieke kaarten meer nodig. Tijdens het spelen moet internet beschikbaar zijn.

Dit document is bedoeld als ondersteuning tijdens de eerste paar keer dat je een wedstrijd speelt met HandyBridge.

#### **Dit zijn de stappen:**

- Stap 1. Genereer een set spellen
- Stap 2. Maak een nieuwe wedstrijd aan op de hoofdtablet
- Stap 3. Start BridgeBoost+ PlayApp op de smartphones en/of speeltablets
- Stap 4. Speel de wedstrijd

#### **Korte uitleg**

De naam van de gegenereerde set spellen wordt gelijk aan het ingetoetste emailadres, met een volgnummer.

Kies 'BridgeBoost+' op de hoofdtablet en 'Nieuwe wedstrijd' in het hoofdmenu en vul de naam van de wedstrijd in. Eventueel ook de namen van de spelers. Na 'Opslaan' is de tablet klaar voor gebruik.

Activeer de BridgeBoost+ PlayApp op de smartphones/speeltablets en vul de gevraagde gegevens in. De wedstrijd kan beginnen.

#### **Gedetailleerde uitleg**

#### **Stap 1: Genereer een set spellen**

Voor een HandyBridge wedstrijd, waar je vergeleken wordt met andere spelers, is het nodig dat je eerder gespeelde spellen gebruikt.

Het genereren van een set met spellen doe je met de volgende link: [www.bridgeboost.net/stepgames](http://www.bridgeboost.net/stepgames)

Onderstaand scherm komt in beeld:

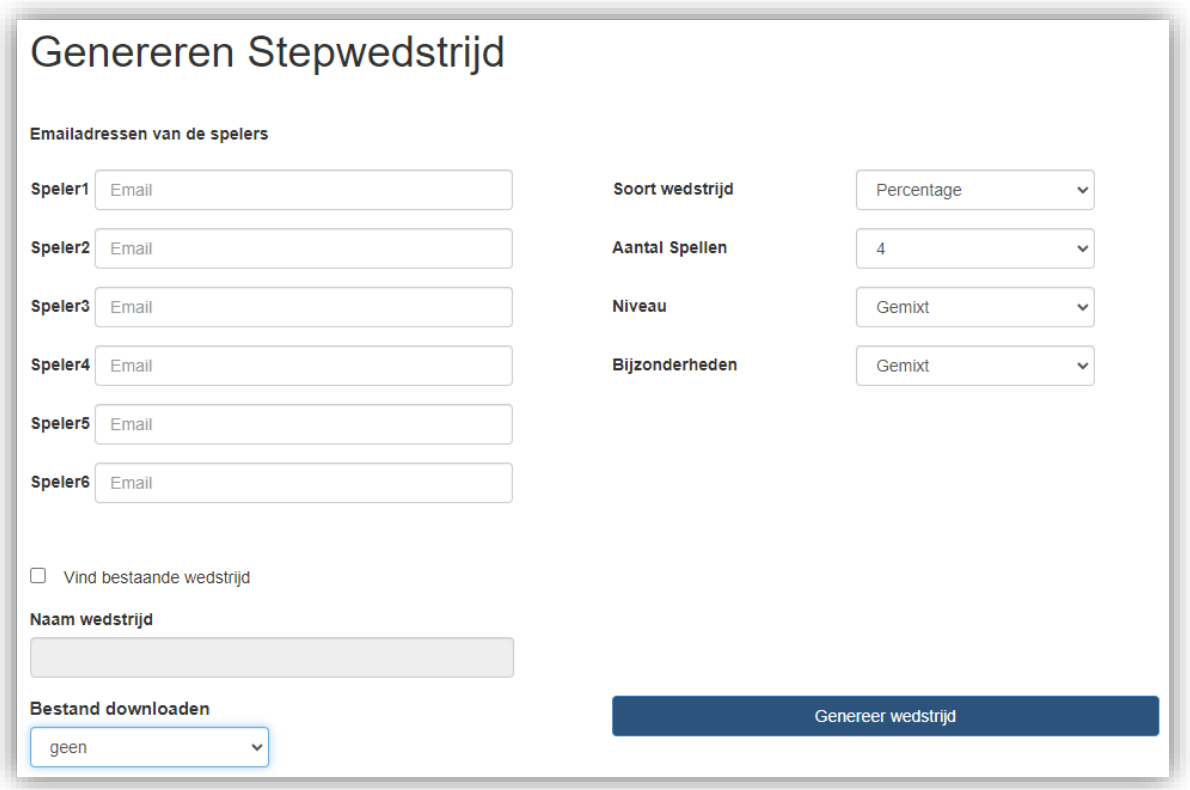

Het emailadres van Speler1 is verplicht. BridgeBoost onthoudt welke spellen ooit met dit emailadres zijn gegenereerd. De naam van de wedstrijd wordt automatisch gelijk aan dit emailadres, aangevuld met een volgnummer. Deze naam verschijnt in het vakje onder de emailadressen. Wanneer er een set spellen wordt opgehaald met hetzelfde emailadres dan krijg je **geen** spellen die je al eerder hebt gespeeld. De naam van de wedstrijd heb je nodig op het moment dat de thuiswedstrijd gespeeld gaat worden.

De overige emailadressen zijn niet verplicht. Vul je deze wel in dan zullen er geen spellen in de nieuwe wedstrijd voorkomen die al eerder door deze spelers zijn gespeeld.

Als 'Soort wedstrijd' kun je kiezen voor 'Percentage' of 'Butler'. Als je kiest voor 'Butler' dan zal de wedstrijd bestaan uit spellen die ooit met de Butlertelling zijn gespeeld. In de frequentiestaten en uitslagen zie je dan IMP's verschijnen in plaats van percentages.

Het 'Aantal spellen' geeft een keuze tussen 4, 8, 12…. en maximaal 40 spellen.

Het 'Niveau' is een keuze tussen 'Hoog', 'Gemixt' en 'Laag'. De spellen zijn eerder gespeeld door personen met allen een bepaald Stepbridge niveau. (Stepbridge is een bridgeclub op internet). Per spel is bekend wat het gemiddelde niveau was van deze spelers. Als je hier kiest voor 'Hoog' dan kies je ervoor om vergeleken te worden met de meer ervaren spelers. Kies voor 'Laag' dan zijn de spellen gespeeld door minder ervaren spelers.

In het vakje 'Bijzonderheden' kun je kiezen voor 'Veel SA' of 'Veel Slams'. Doe je dat niet dan krijg je een normale mengelmoes van spellen.

Bij 'Bestand downloaden' is de keuze 'Geen' voldoende om HandyBridge te kunnen spelen. Andere keuzes zijn voor andere doeleinden.

Voor het plezier van alle spelers ligt het gemiddelde aantal punten van de paren rond de 20. Het zal dus nooit zo zijn dat NZ vaak veel meer punten heeft dan OW.

#### **Stap 2**: **Maak een nieuwe wedstrijd aan op de hoofdtablet**

Zorg ervoor dat de BridgeBoost+ app is geïnstalleerd op de hoofdtablet (voor alle info over deze app kijk op [www.BridgeBoost.net](http://www.bridgeboost.net/) of in de handleiding over [BridgeBoost\)](https://bridgeboost.net/Download/BridgeBoost.pdf).

Na het opstarten van BridgeBoost+ kies je voor 'Nieuwe wedstrijd'. Je krijgt dan dit scherm in beeld.

Toets de naam van de gegenereerde wedstrijd in.

Je kunt de knop Thuis wedstrijd gebruiken als het emailadres van de wedstrijdnaam gelijk is aan dat van de BridgeBoost+ app.

Vervolgens geef je de namen van de spelers aan in de vakjes 'Noord', 'Zuid', 'Oost' en 'West' (optioneel). Als spelers nog niet bekend zijn in BridgeBoost+ dan

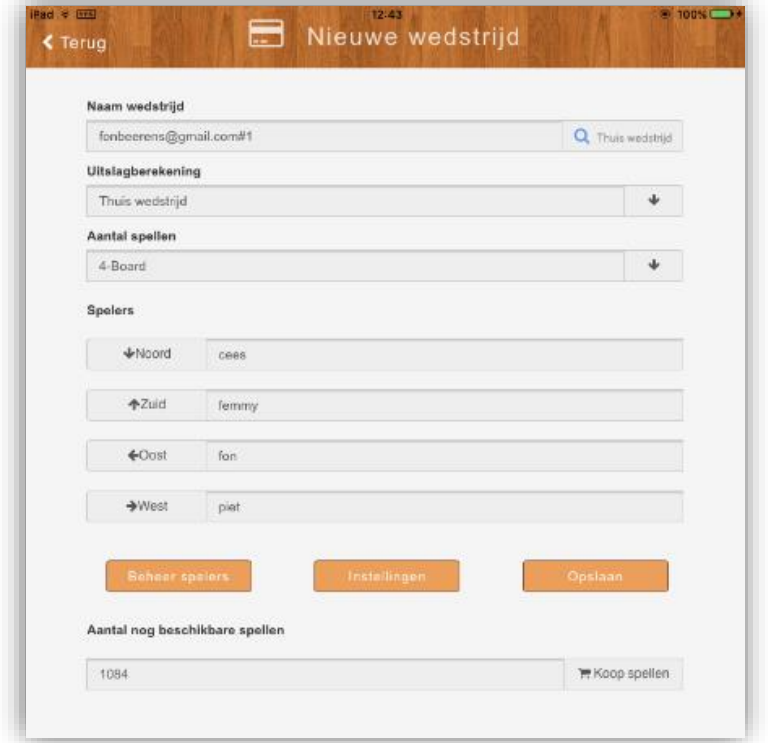

voeg je eerst hun namen en emailadressen toe met 'Beheer spelers'.

Zodra je op de knop 'Opslaan' klikt wordt alle nodige informatie van deze wedstrijd beschikbaar op de hoofdtablet.

## **Stap 3: Start BridgeBoost+ PlayApp op de smartphones en/of de speeltablets**

De BridgeBoost+ PlayApp is een app die de fysieke kaarten vervangt. Deze app werkt alleen in combinatie met BridgeBoost+ op de hoofdtablet.

Neem plaats aan tafel en activeer de app op je smartphone of je speeltablet. Vul de naam van de wedstrijd en de richting waarin je zit (Noord-Oost-Zuid-West) in. Tenslotte vul je

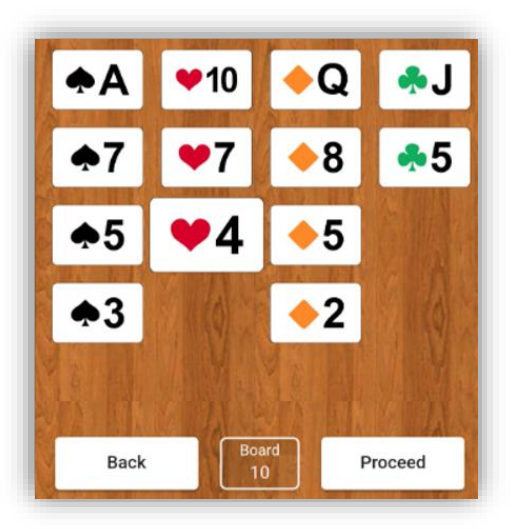

nummer van het dat je gaat spele

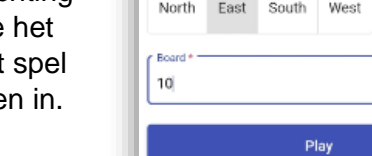

Fon@b.nl

Direction

Klik dan op Play en je ziet jouw kaarten verschijnen. Het bieden gaat op de hoofdtablet. Zodra de biedfase is afgelopen dan ga je spelen. Je speelt een kaart door er twee keer op te klikken.

Na de eerste klik wordt de kaart iets groter (hier  $\Psi$ 4). Met de 2<sup>e</sup> klik bevestig je jouw keuze.

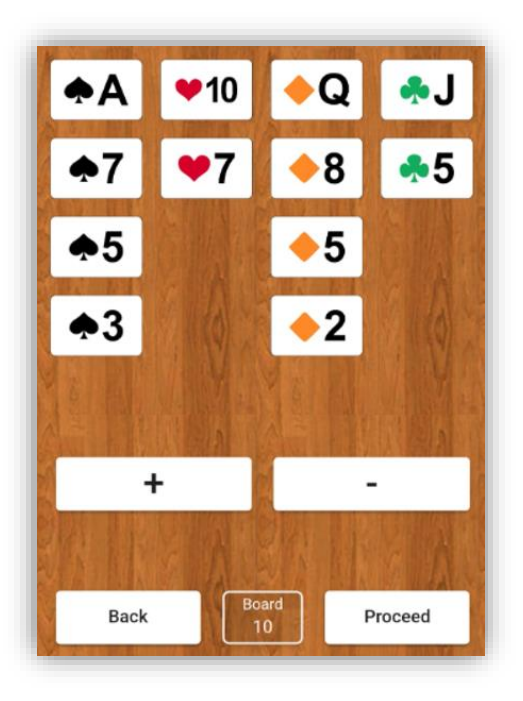

Na het spelen van een kaart verdwijnt deze uit jouw hand en verschijnt hij op de tablet.

In beeld komen een knop + en een knop - . Druk op + als de slag voor jouw partij is en anders op -. Jouw kaart verdwijnt dan van de hoofdtablet.

Onder in het scherm staan de knopjes Back en Proceed.

Met Back ga je terug naar het hoofdscherm. Met Proceed ga je naar het volgende spel.

### **Stap 4: De wedstrijd spelen**

Het spelen van de wedstrijd wijst zich vanzelf en wordt uitgelegd in de [algemene](file:///C:/BridgeBoost/Documenten/BridgeBoost.pdf)  [gebruikershandleiding](file:///C:/BridgeBoost/Documenten/BridgeBoost.pdf) van BridgeBoost+:

Voordelen van een privé wedstrijd met Handybridge:

- Na elk spel worden er automatisch percentages (of IMP's) toegekend aan NZ en OW;
- De spelverdeling en de frequentiestaat verschijnen op het tabletscherm **na het klikken op het getoonde percentage** (of aantal IMP's);
- Elk spel kan direct na afloop nagespeeld worden zodat je kunt analyseren wat beter had gekund;
- Je kunt achteraf op de site [www.bridgeboost.net/handybridge](http://www.bridgeboost.net/handybridge) alle spellen nog eens in detail bekijken;
- Per spel kun je een DDA (Double Dummy Analyse) uitvoeren. Je kunt dan zien wat de mogelijke contracten zijn op een spel en als je een contract speelt krijg je tips.
- Je kunt tussendoor een partnerruil doen (als je bijvoorbeeld met vijf spelers bent).
- Op elk moment kun je de stand per speler raadplegen inclusief alle details.

Alle informatie is te vinden op de website [www.bridgeboost.net](http://www.bridgeboost.net/)

#### **Eenmalig**

Hoofdtablet: Installeer de BridgeBoost+ app via de Appstore of de Playstore. De tablet moet minimaal IOS11 of Android 14 hebben. Start de BridgeBoost+ app op. Vul het emailadres van de gebruiker en de taalvoorkeur in. Er verschijnt een hoofdmenu. Een van de opties is 'Spelers'. Het is handig om de namen en emailadressen van de spelers die mee gaan doen met de wedstrijd hierin te registreren.

Smartphones/speeltablets: Installeer de BridgeBoost+ Playapp via de Appstore of de Playstore. De smartphone of de speeltablet moet minimaal IOS11 of Android 14 hebben.

Heb je vragen?

Mail dan naar [info@bridgeboost.net](mailto:info@bridgeboost.net) of bel Fon Beerens op +31 6 14 94 98 97